# Unity Connection MCS 7835 I3驅動器更換

### 目錄

簡介 問題 疑難排解 失敗原因 解決方案 更新IBM伺服器上的韌體

## 簡介

本文描述介質融合伺服器(MCS)7835 I3遇到故障驅動器的Cisco Unity Connection問題,並描述用 於解決該問題的過程。本文還解決驅動器無法自動重建的問題。

### 問題

Cisco Unity Connection MCS 7835 I3遇到故障驅動器,必須更換。故障驅動器由驅動器上的琥珀色 指示燈指示,或者當您從CLI輸入Show Hardware命令時,顯示狀態:「Logical Drives Information(邏輯驅動器資訊)」下顯示「Degraded(降級)」。

如果驅動器工作正常 ( 沒有不良問題 ) . 您會看到以下資訊:

ogical Drives Information: Virtual Disk: 0 (Target Id: 0) Tame: AID Level: Primary-1, Secondary-0, RAID Level Qualifier-0 ize:135.972 GB State: Cptinal Stripe Size: 128 KB Number Of Drives:Z Span Depth:1 efault Cache Policy: WriteBack, ReadAheadNone, Direct, No Write Cache if Bad BBU<br>Nurrent Cache Policy: WriteThrough, ReadAheadNone, Direct, No Write Cache if Bad BBU Cocess Policy: Read/Write Disk Cache Policy: Disk's Default Incryption Type: None

附註:伺服器上的驅動器大小可能與圖中所示的大小不同。

#### 疑難排解

伺服器驅動器出現故障後,必須更換該驅動器。

按照Cisco Unified Communications Manager 9.1.1版故障排除指南中Cisco Unified Communications Manager系統問題一章的<u>執行出現故障的RAID磁碟更換</u>一節中描述的步驟操作。

完成該過程並重建驅動器後(可能需要兩到十小時,具體取決於伺服器型別),從CLI輸入Show Hardware命令。

如果過程運行正常,您將看到State:在Logical Drives Information下選擇Optimal:

ogical Drives Information: Virtual Disk: 0 (Target Id: 0) (ame: AID Level: Primary-1, Secondary-0, RAID Level Qualifier-0 ize:135.972 GB State: Cotinal Stripe Size: 128 KB Number Of Drives:Z Span Depth:1 efault Cache Policy: WriteBack, ReadAheadNone, Direct, No Write Cache if Bad BBU<br>Nurrent Cache Policy: WriteThrough, ReadAheadNone, Direct, No Write Cache if Bad BBU Ccess Policy: Read/Write Disk Cache Policy: Disk's Default Encryption Type: None

**附註**:伺服器上的驅動器大小可能與圖中所示的大小不同。

如果經過足夠的時間並且您繼續看到**狀態:「Logical Drives Information(邏輯驅動器資訊**)」下的「 Degraded(降級)」表示驅動器重建未發生或未完成。

#### 失敗原因

RAID控制器上存在舊韌體最可能是導致自動驅動器重建失敗的原因。

以下是Show Hardware命令的輸出。請注意Raid韌體版本欄位:

```
: 783513
HW Platform
                      \mathbf{1}Processors
                     Intel(R) Xeon(R) CPU
                    ÷.
Type
CPU Speed
                    ÷
                      2000
                     4096 MBytes
Memorv
                    ÷.
                    : 1.3.6.1.4.1.9.1.585Object ID
OS Version
                     UCOS 4.0.0.0-33
                    \frac{1}{2}Serial Number
RAID Version
Raid firmware version: 11.0.1-0042
```
附註:版本11.0.1-0042是最初發佈本文檔時的最新韌體版本。

在驗證系統中是否存在較舊的韌體版本、更換硬碟已安放並正常工作,以及RAID控制器工作正常之 後,請在啟動時檢查IBM MegaRAID實用程序,以檢視RAID控制器的實際狀態。對於Cisco Unity

Connection MCS 7835 13上的IBM系統,請在引導過程中按Ctrl+H。

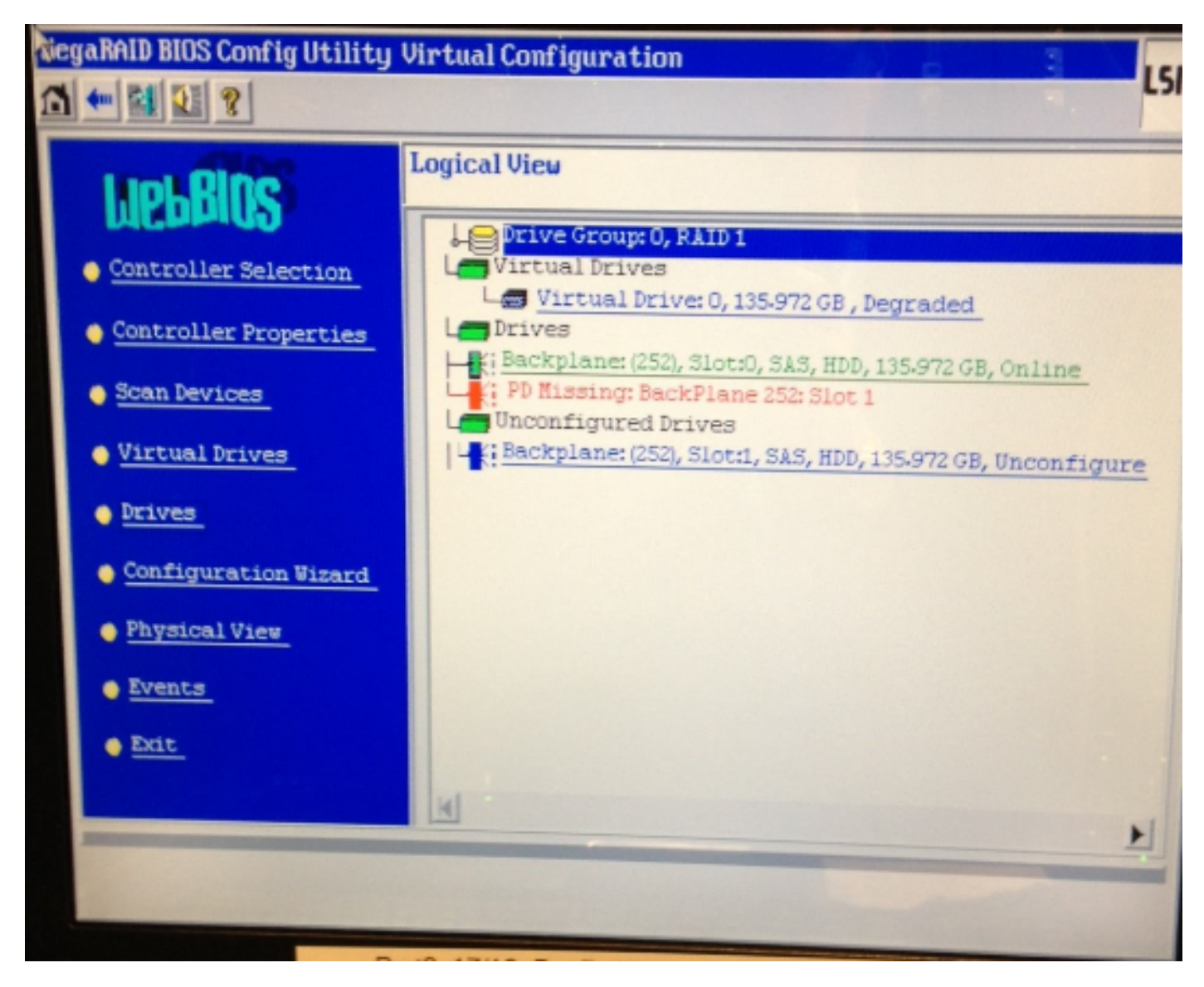

# 解決方案

如果介面看起來與先前的映像類似、請完成以下步驟;

如果您尚未在RAID控制器中,請重新啟動伺服器。 1.

附註:執行此過程時必須處於控制檯中。 在啟動過程中,當出現此螢幕時(在IBM閃屏消失後),反複按Ctrl+H:

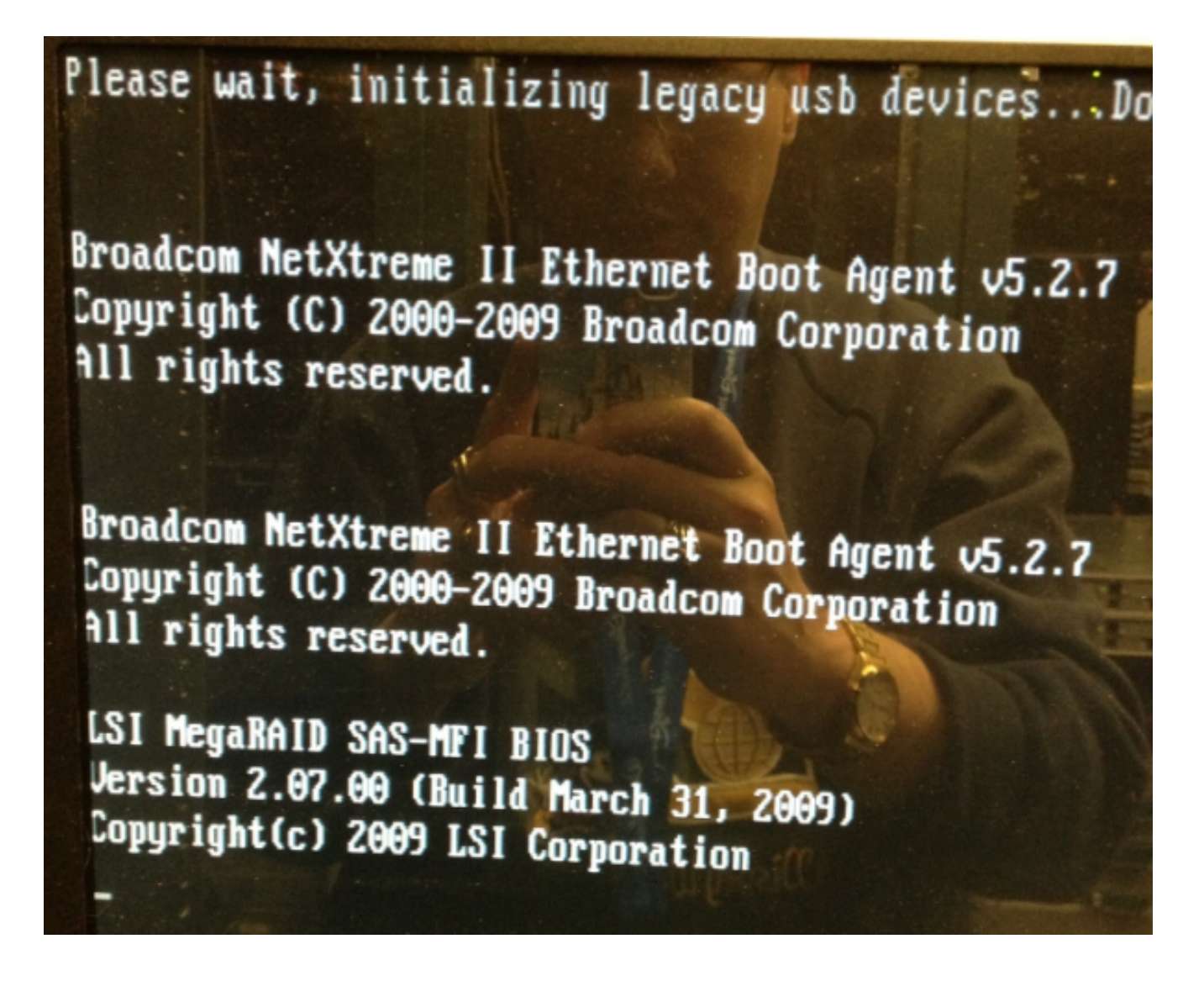

2. 出現此螢幕後,選擇您的RAID介面卡並按一下Start:

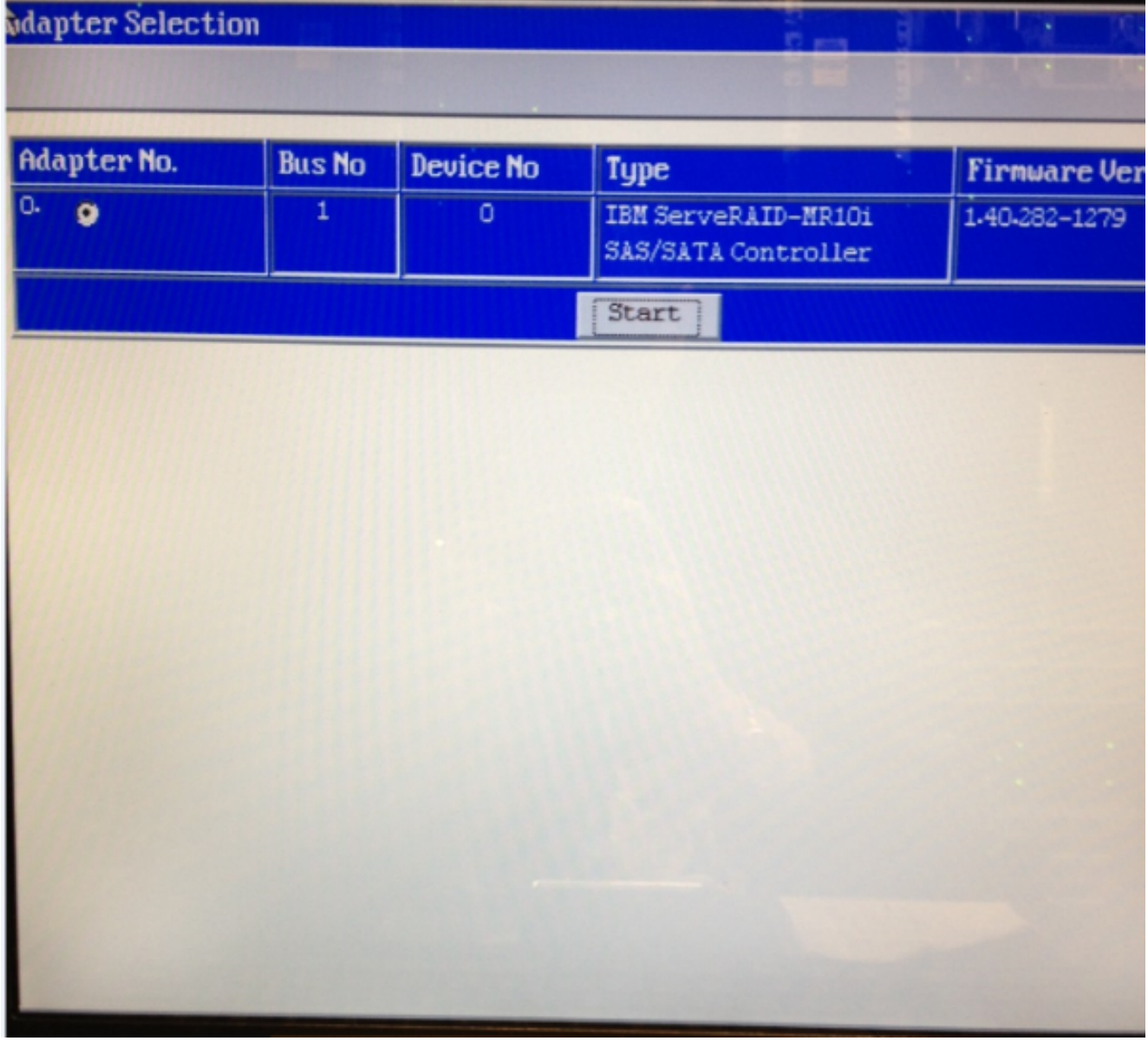

3. 滑鼠在此實用程式中正常工作,因此按兩下未配置的驅動器(以藍色文本顯示):

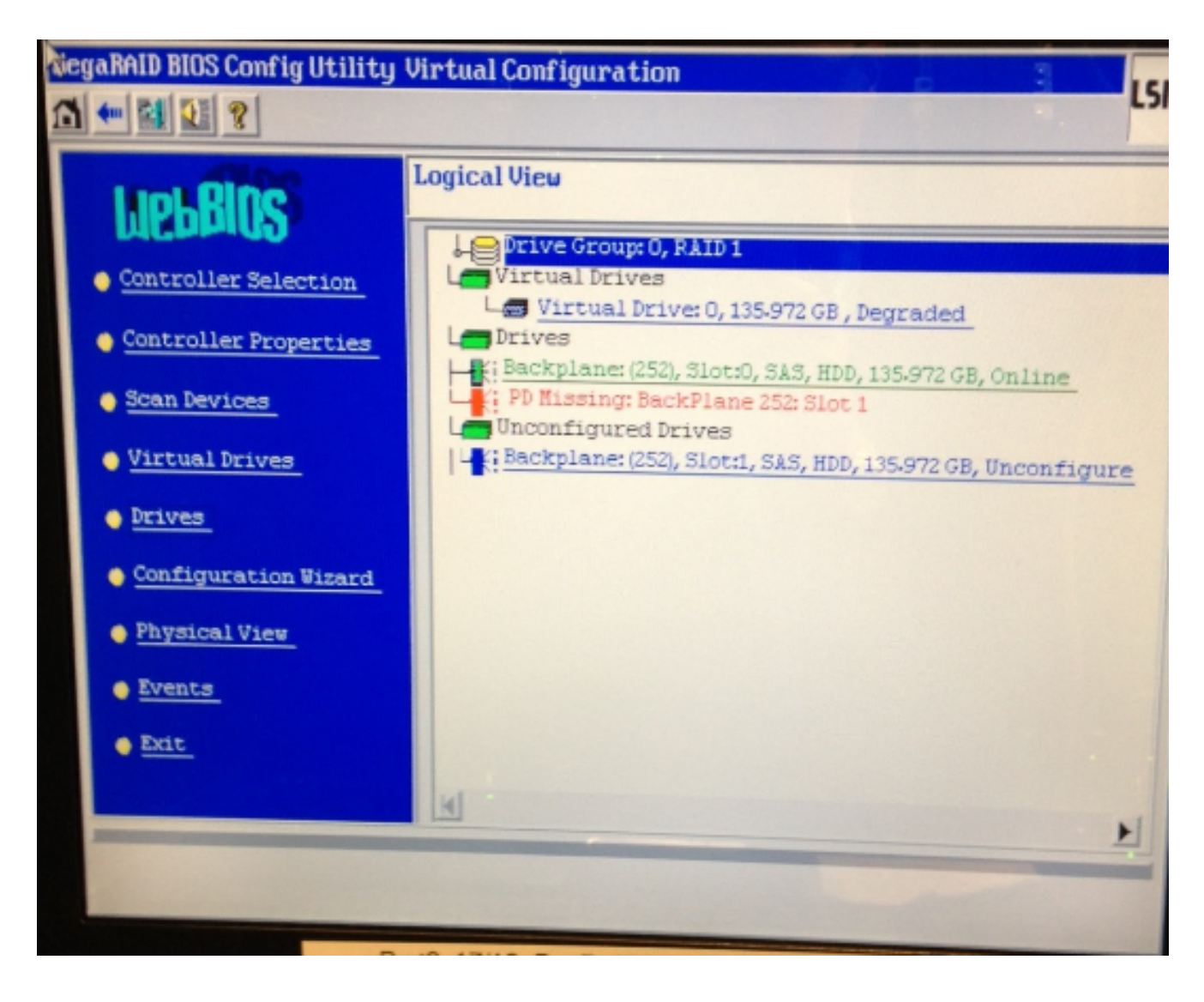

顯示驅動器屬性:

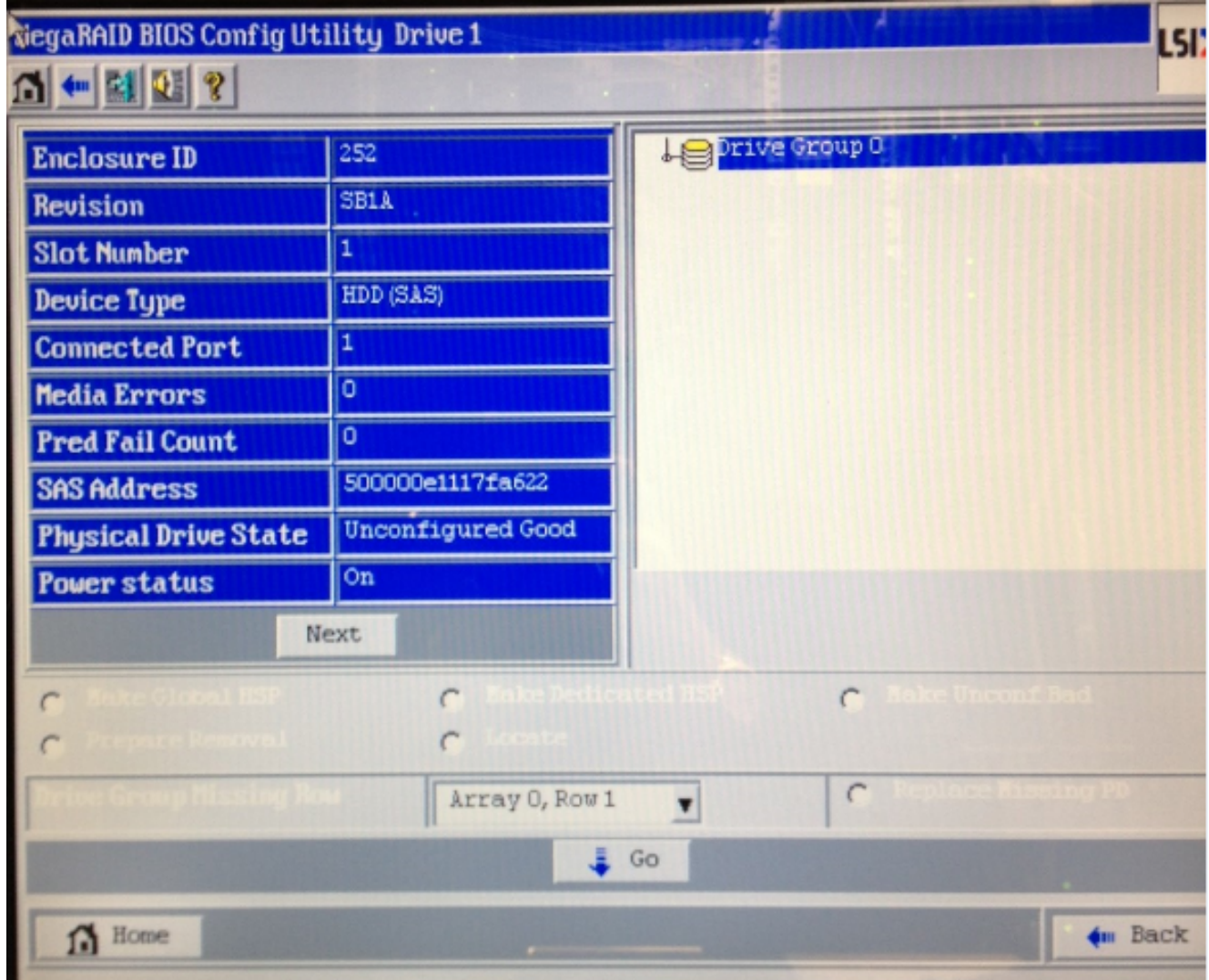

- 4. 啟用Make Global HSP(熱備盤)選項,您將看到驅動器重建的進度。
- 5. 完成後,按一下Back並退出實用程式。然後系統提示您重新啟動該盒。

#### 更新IBM伺服器上的韌體

要更新MCS 78xx I伺服器上的韌體版本,請完成以下步驟:

- 1. 導覽至Cisco.com > Support > Downloads, 然後選擇All Downloads。
- 在Products下,導航到Unified Communications > Voice Servers > Cisco 7800 Series Media 2. Convergence Server。
- 3. 選擇您的MCS伺服器型號。

附註:每個版本都有一個可以複製到CD的ISO。還提供一個Readme檔案,說明升級伺服器的 韌體版本所使用的步驟。